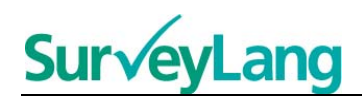

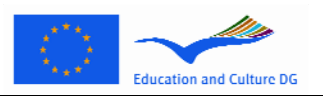

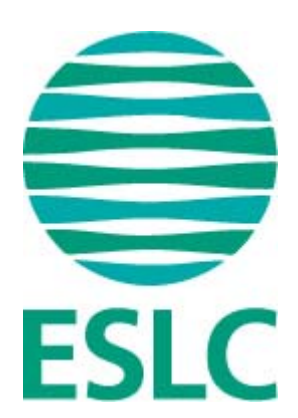

# **Euroopa keeleoskuse uuringu suunised õpilastele testimisvahendi kasutamiseks [EE]**

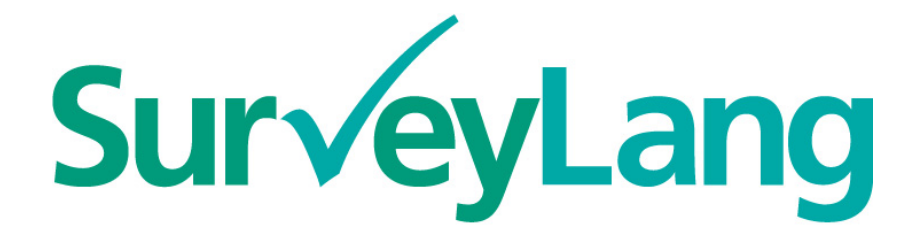

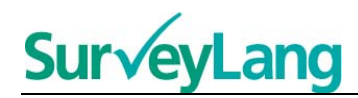

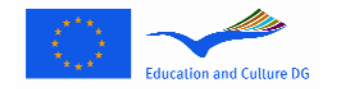

# **Sisukord**

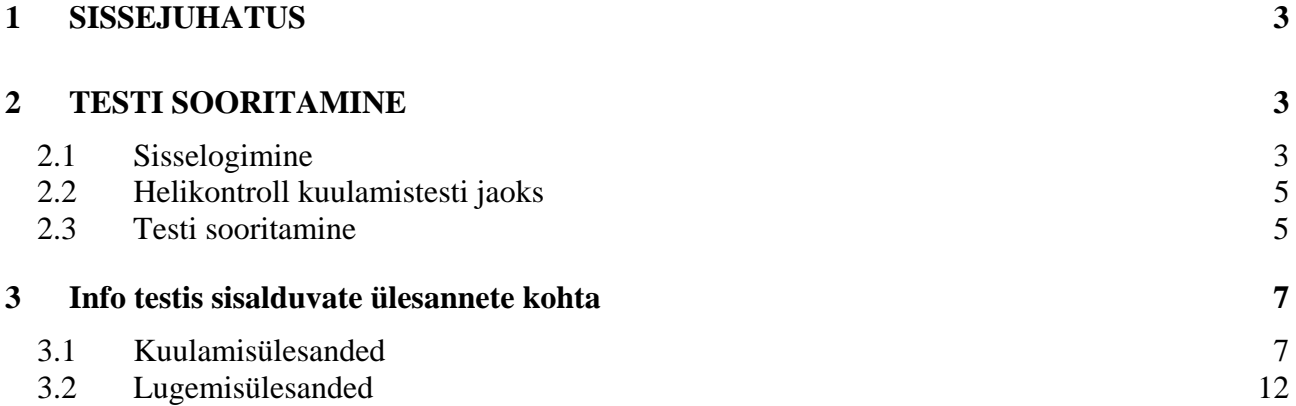

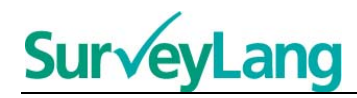

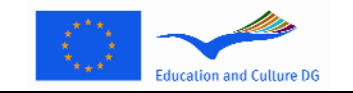

# **1 SISSEJUHATUS**

- 1. Käesolevad suunised on mõeldud selleks, et anda Sulle teavet, kuidas sooritada Euroopa keeleoskuse uuringu (ESLC) keeletestis sisalduvaid ülesandeid, kasutades spetsiaalselt selle testi jaoks loodud arvutipõhist testimisvahendit. Suunised ei ole mõeldud harjutusmaterjaliks ega näidiseks eeltesti ülesannete raskustasemest.
- 2. Neid suuniseid tuleks kasutada koos õpilastele mõeldud näidismaterjaliga, mida on võimalik alla laadida SurveyLang veebilehelt aadressil http://www.surveylang.org.
- 3. Arvutipõhist testimisvahendit kasutatakse lugemis- ja kuulamistesti sooritamiseks, samuti õpilase küsimustiku täitmiseks. Kirjutamistest tehakse paberil. Lugemistestis on kuus erinevat ülesandetüüpi ja kuulamistestis viis erinevat ülesandetüüpi. Näited ülesandetüüpidest on ära toodud näidismaterjalidena SurveyLangi veebilehel. Juhised selle kohta, kuidas ülesandeid täita, on antud käesolevas juhendmaterjalis.

# **2 TESTI SOORITAMINE**

## **2.1 Sisselogimine**

4. Testi alustamiseks sisesta salasõna, mille saad testi läbiviijalt. Kui salasõna on sisestatud, klikka nupule "SUBMIT/SAADA".

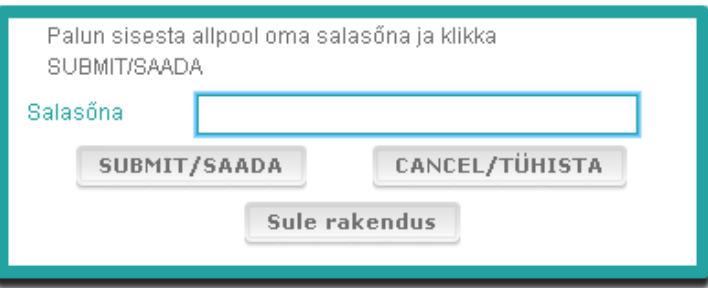

#### **Joonis 1. Sisselogimise ekraanipilt**

- 5. Õpilastele mõeldud näidise käivitamiseks veebilehel kasuta alljärgnevat salasõna ja klikka nupule "SUBMIT/SAADA": 9999
- 6. Pärast edukat sisselogimist näed ekraanipilti, kus üleval on Sinu nimi (või ID), Sinu kooli nimi ja Sinu riigi nimi. Kontrolli, kas andmed on õiged. Kui ei, pead sellest koheselt teavitama testi läbiviijat.
- 7. Sellest infost allpool leiad nupud nende testide jaoks, mida arvutipõhiselt sooritama hakkad. Iga õpilast testitakse vaid kahes kolmest osaoskusest (lugemine, kuulamine ja kirjutamine), seepärast varieerub nuppude arv iga õpilase jaoks vastavalt sellele, milline testide kombinatsioon on talle määratud.

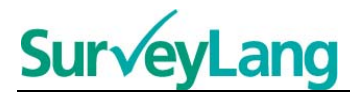

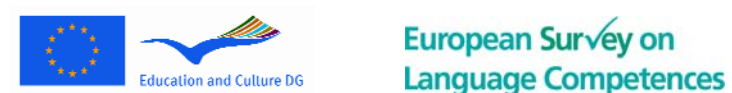

8. Õpilasele, kes sooritab kuulamis- ja lugemistesti, näeb ekraanipilt välja selline:

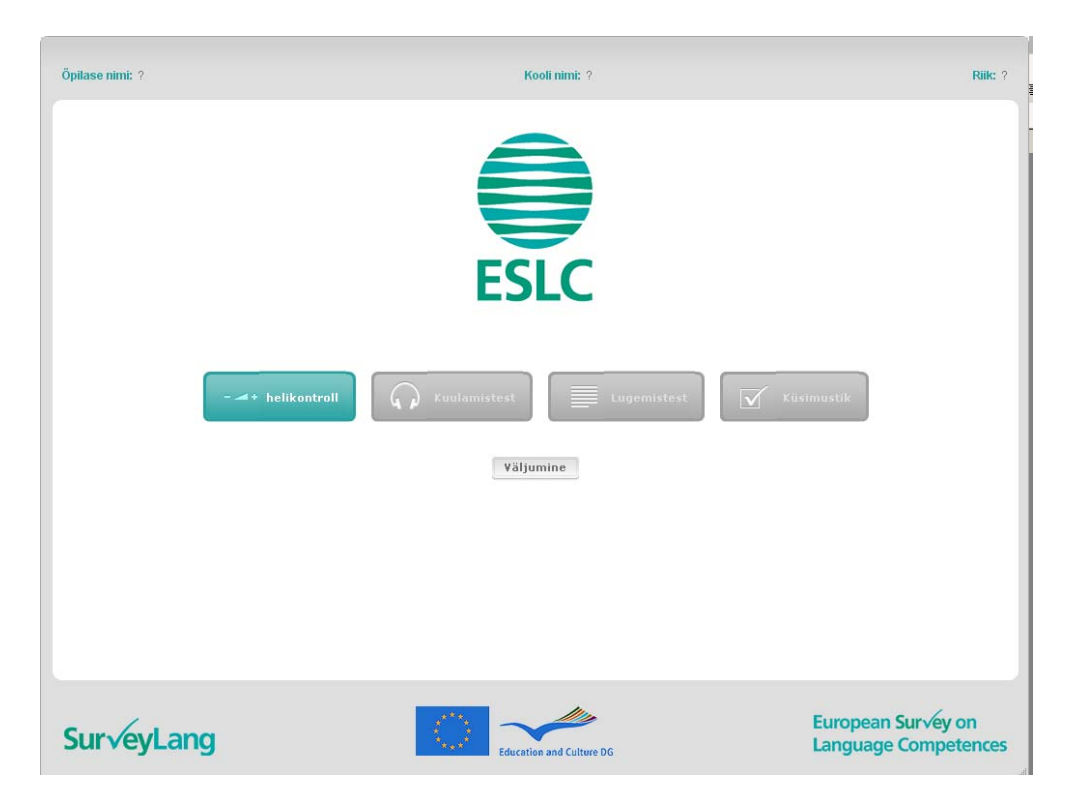

#### **Joonis 2. Ekraanipilt pärast edukat sisselogimist**

- 9. Pane tähele, et nupud on paigutatud vasakult paremale kasutamise järjekorras. Ülaltoodud näite puhul täidetakse kõigepealt kuulamistest, siis lugemistest ja seejärel õpilase küsimustik. Kui nupp on hall, siis ei saa seda testi selles etapis avada. Kui nupp on roheline, tähendab see, et etapp on aktiivne. Ülaltoodud näite puhul on aktiivne helikontroll.
- 10. Helikontrolli nuppu kasutatakse helitugevuse kontrollimiseks ja kohandamiseks. Heli tuleb kontrollida alati enne kuulamistesti sooritama hakkamist.
- 11. Kasuta kuulamistesti, lugemistesti ja küsimustiku nuppe erinevate osade käivitamiseks. **Märkus: Pane tähele, et Sa ei klikkaks kuulamis- või lugemistesti nupule enne, kui testi läbiviija seda on öelnud. Nendele nuppudele klikkamine käivitab testi ja testi aeg hakkab jooksma.**
- 12. Pärast testi sooritamist jõuad tagasi ekraani juurde, mis on joonisel 2. Nüüd on hallist roheliseks muutunud järgmise testi nupp ja Sa saad seda testi täitma hakata.

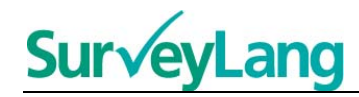

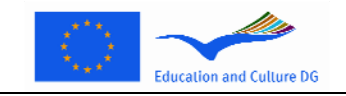

## **2.2 Helikontroll kuulamistesti jaoks**

13. Pane kõrvaklapid pähe. Seejärel klikka nupule 'Helikontroll', mis avab ekraanipildi, mille kaudu saad kontrollida, kas Su arvuti helifunktsioon töötab ja kas helitugevus ei ole liiga vali või nõrk. Klikka nupule "PLAY/ESITA", et käivitada helisalvestise näidis. Kuula ja kasuta helitugevuse nuppu heli õigeks kohandamiseks. Kui Sa kuuled helisalvestise näidist selgelt, klikka 'CONTINUE/JÄTKA'. Kui Sa ei kuule midagi, pöördu palun testi läbiviija poole.

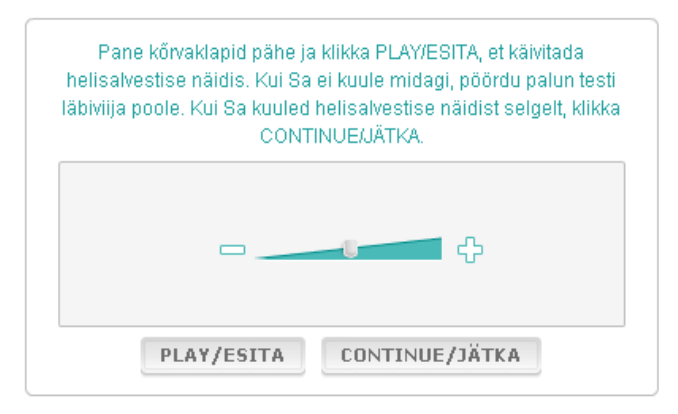

#### **Joonis 3. Helikontroll**

14. Pane tähele, et Sa saad helitugevust kohandada ka kuulamistesti ajal.

## **2.3 Testi sooritamine**

15. Enne kuulamis- või lugemistesti alustamist või küsimustiku täitmist näed ekraanil järgmist pilti:

**Joonis 4. Testi ekraanipilt** 

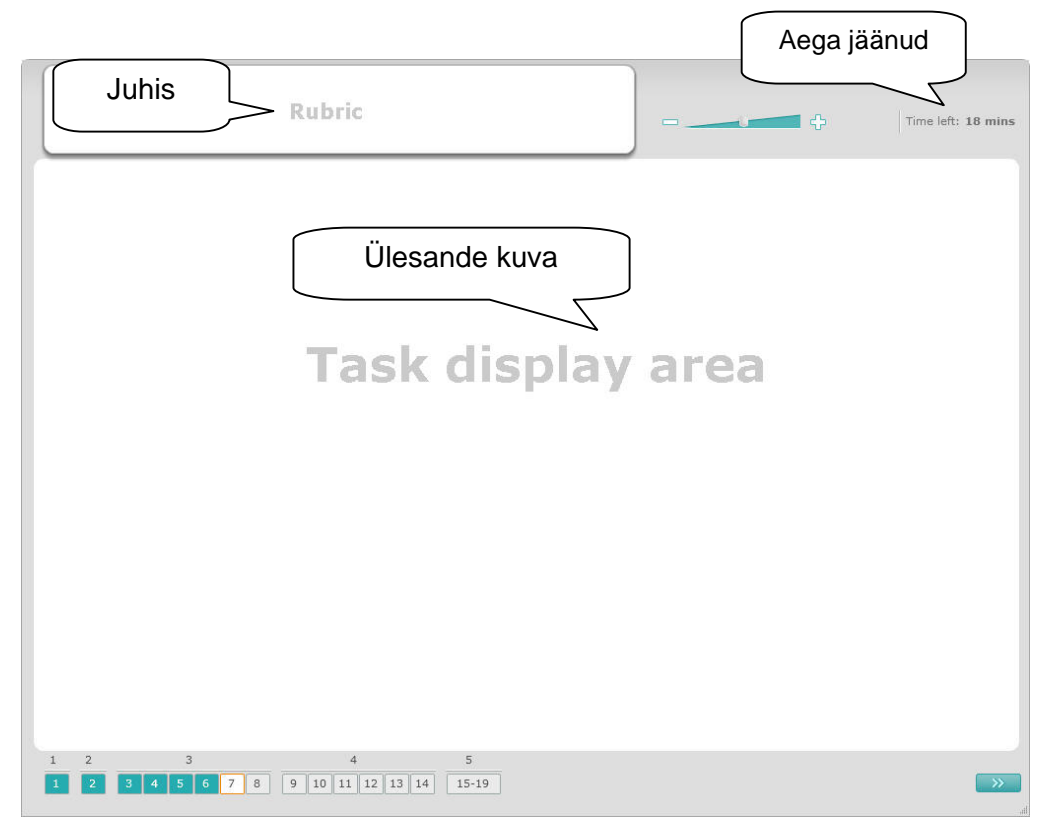

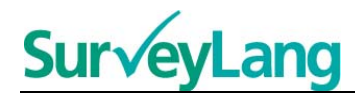

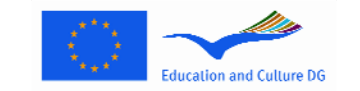

- 16. Ekraani alumisel ribal on näha ülesannete numbrid, mida teha tuleb. Ülesanded on näha ükshaaval "Ülesande kuval". Märkus: erinevaid ülesandetüüpe kirjeldatakse käesolevates suunistes edaspidi. Praegu keskendutakse testi ekraanipildi elementidele.
- 17. Ülemises vasakus nurgas kastikeses "Juhis" on juhised selle kohta, kuidas ülesannet täita. Need juhised tuleb enne ülesande juurde asumist läbi lugeda.
- 18. Ülemises paremas nurgas kastikeses "Aega jäänud" on info selle kohta, kui palju on käsiloleva testi tegemiseks aega jäänud. Aega näidatakse minutites, kuni seda on veel jäänud üks minut, ja seejärel toimub arvestus sekundites. Testi kell näitab Sulle, kui aega on jäänud 10 ja 5 minutit. Pane tähele, et lugemistesti sooritamiseks on aega täpselt 30 minutit. Kuulamistest kestab umbes 30 minutit, sõltuvalt salvestise pikkusest. Kui ajamõõtja jõuab 0-ni, on Sul testi lõpetamiseks veel 30 sekundit aega, enne kui test automaatselt peatub.
- 19. Juhtriba ekraani allservas näitab, kui kaugel Sa testi sooritamisel oled ning millised ülesanded ja küsimused on juba vastatud. Iga sooritatava küsimuse jaoks on ekraanipildi allservas numbriga kastike. Pooleli oleva küsimuse numbril on ümber punane raam, nagu näiteks numbril 7 joonisel 4. Sinine värv viitab sellele, et küsimusele on juba vastatud. Hall osutab sellele, et küsimusele on veel vaja vastata.
- 20. Juhtriba abil saad testis edasi ja tagasi liikuda. Klikates numbriga kastikesel, näed vastavat küsimust. Siis saad ka küsimusele vastata. Samuti on Sul võimalik soovi korral muuta juba antud vastuseid. Sa võid testi vältel mis tahes ajal oma vastuseid muuta, kuni testi sooritamiseks antud aeg saab läbi ja test sulgub.
- 21. Testi alustades on kõik kastid hallid ning Sind suunatakse esimese ülesande esimese küsimuse juurde. Soovitame testi teha järjest, alustades juhtriba vasakust küljest ja liikudes paremale. Sa võid liikuda edasi, kasutades nuppu "Järgmine küsimus" ekraani all paremal või klikates ekraanipildi all olevatele nummerdatud kastikestele.
- 22. Testi sooritamine antud ülesannete järjekorras on eriti oluline kuulamistesti puhul, sest kuulamistestis on küsimused esitatud esitamise järjekorras. Kui kuuled käsku liikuda järgmise ülesande juurde, siis klikka nupule 'Järgmine küsimus'. Järgmine ülesanne ei avane automaatselt.
- 23. Kõiki kuulamistekste esitatakse kaks korda. Sulle antakse aega nii küsimuste lugemiseks kui ka selleks, et kontrollida iga ülesande järel oma vastuseid.

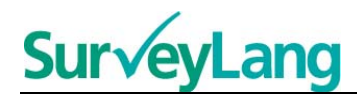

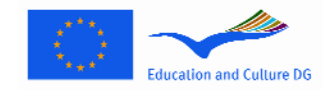

## **3 Info testis sisalduvate ülesannete kohta**

### **3.1 Kuulamisülesanded**

24. Selles osas antakse teavet selle kohta, kuidas vastata ülesandetüüpidele, mida võib näha õpilastele mõeldud arvutipõhise näidismaterjali kuulamistestis.

#### **Kuulamisülesanne 1**

Selles ülesandes kuuled inimesi rääkimas viies erinevas situatsioonis. Iga situatsiooni korratakse enne järgmise ettemängimist. Iga situatsiooni kohta on ekraanil küsimus ja pildiseeria. Küsimust on võimalik kuulata ja samal ajal on aega pilte vaadata. Küsimusele vastates vali piltide hulgast üks õige vastus (A, B või C), klikates selleks vastuse kõrval olevale nupule. Pane tähele, et Sa saad oma vastust muuta, klikates mõnele teisele nupule. Kui oled lõpetanud, asu järgmise küsimuse juurde, klikates nupule "Järgmine küsimus" või järgmisele numbrile juhtribal.

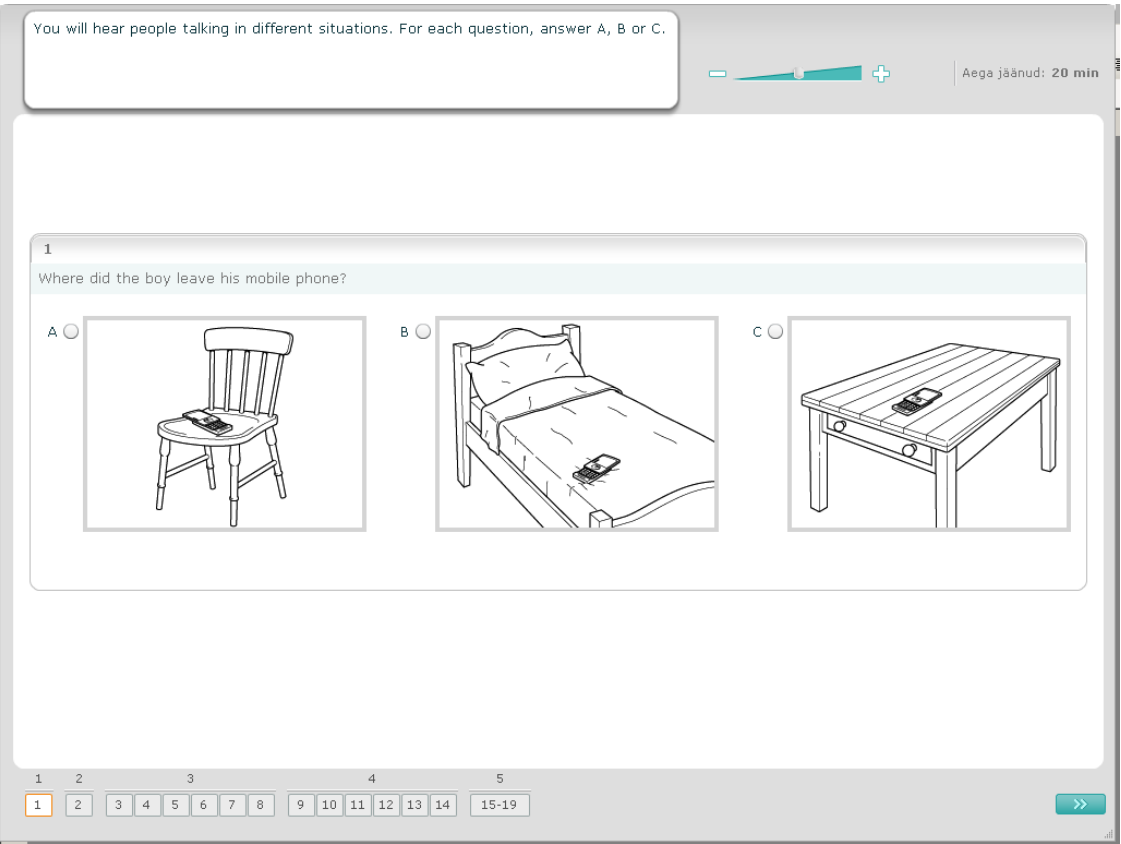

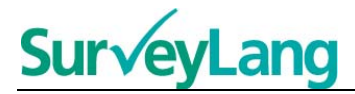

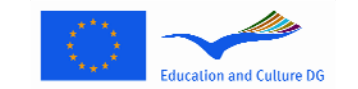

Selles ülesandes kuuled inimesi rääkimas viies erinevas situatsioonis. Iga situatsiooni korratakse enne järgmise ettemängimist. Iga situatsiooni kohta on esitatud lause, mis situatsiooni selgitab, küsimus ja kirjalikud vastusevariandid. Küsimust on võimalik kuulata ja samal ajal on aega vastusevariandid läbi lugeda. Küsimusele vastates vali üks õige vastus (A, B või C), klikates selleks vastuse kõrval olevale nupule. Pane tähele, et Sa saad oma vastust muuta, klikates mõnele teisele nupule. Kui oled lõpetanud, asu järgmise küsimuse juurde, klikates nupule "Järgmine küsimus" või järgmisele numbrile juhtribal.

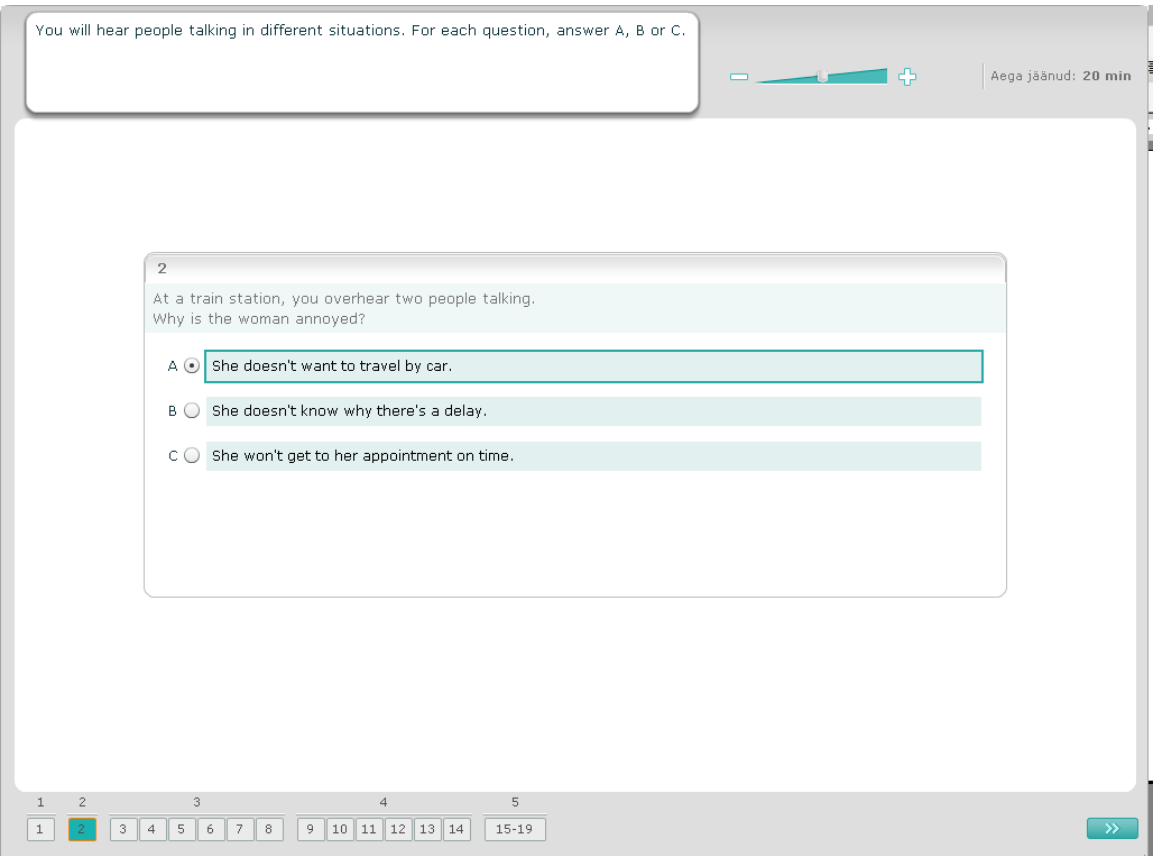

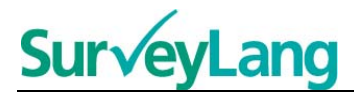

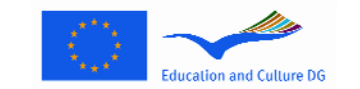

Selles ülesandes kuuled rääkimas ühte või mitut inimest. Kuulamislõiku mängitakse ette kaks korda. Kuulamisteksti kohta on mitu küsimust. Küsimusele vastates vali üks õige vastus (A, B või C), klikates selleks vastuse kõrval olevale nupule. Pane tähele, et Sa saad oma vastust muuta, klikates mõnele teisele nupule. Kõik küsimused on samal ekraanipildil, kuid pane tähele, et kõikide küsimuste nägemiseks pead kasutama kerimisriba. Küsimusele vastates vali üks õige vastus (A, B või C). Seejärel mine järgmise küsimuse juurde.

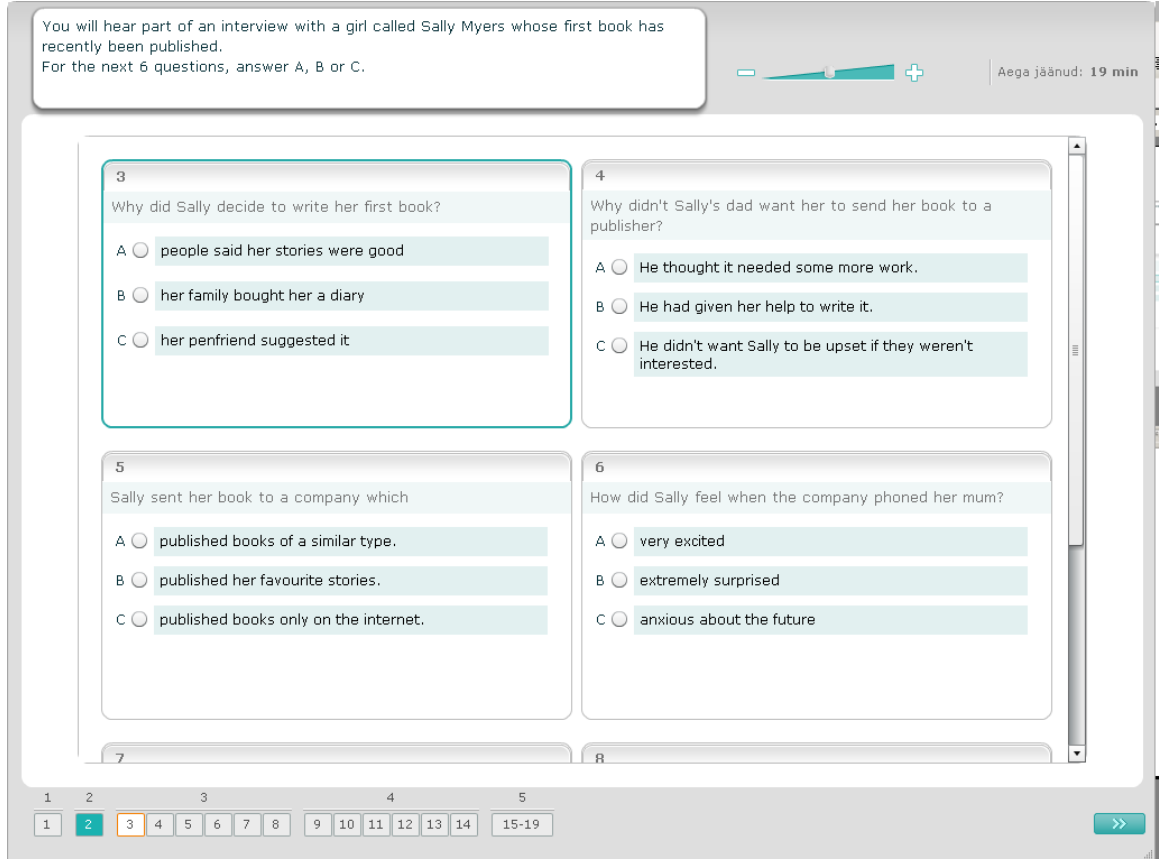

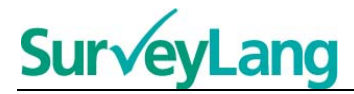

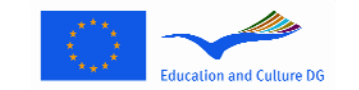

Selles ülesandes kuuled rääkimas kahte inimest. Kuulamislõiku mängitakse ette kaks korda. Kuulamisteksti kohta on mitu väidet. Küsimusele vastates otsusta, kas väide on Õige või Vale. Näiteks, kui Sa arvad, et vastus 1. küsimusele on Ei, klikka nupule variandi "VALE" kõrval. Kui Sa arvad, et vastus 1. küsimusele on "Jah", klikka nupule variandi "ÕIGE" kõrval. Seejärel mine järgmise küsimuse juurde. Kõik küsimused on samal ekraanipildil.

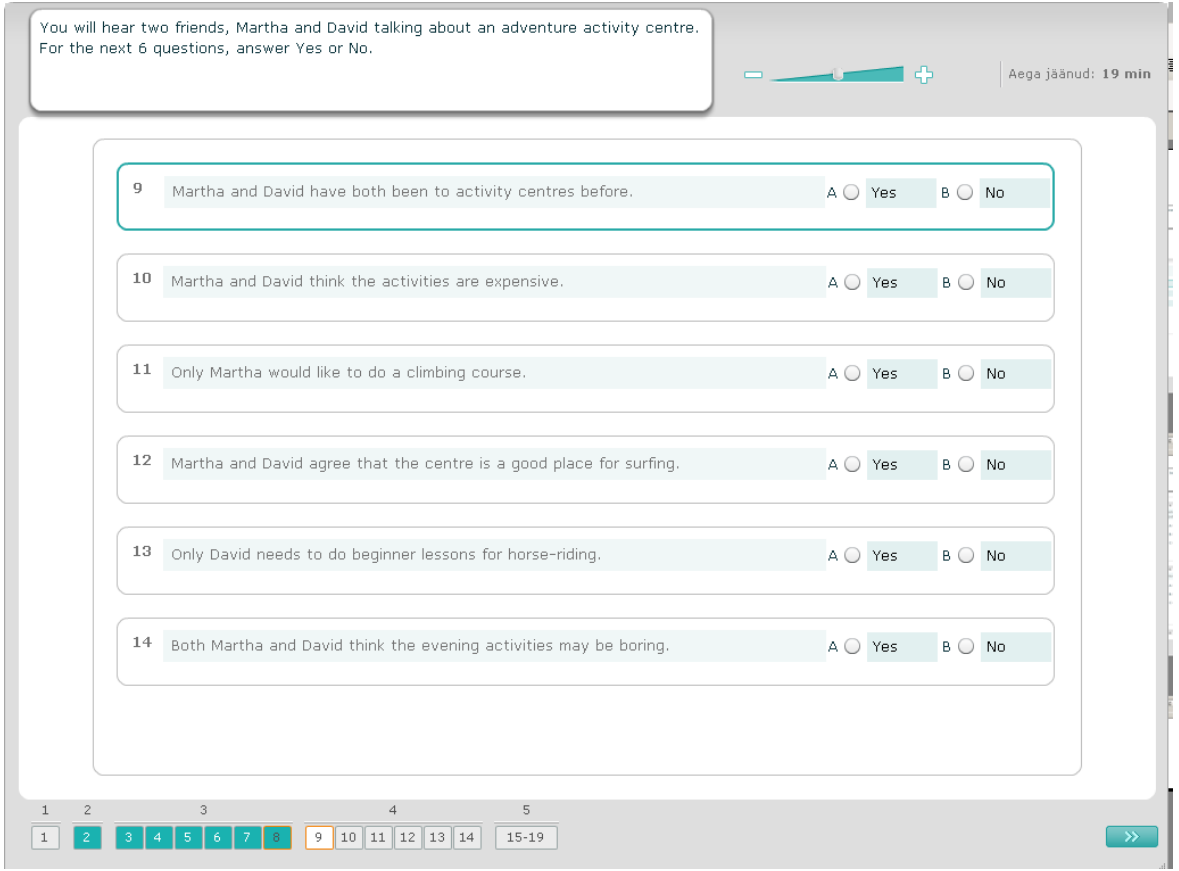

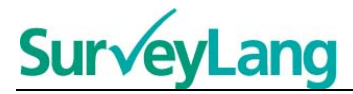

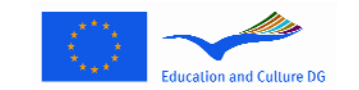

Selles ülesandes kuuled vestlemas kahte inimest. Nad räägivad viiest inimesest. Kuulamislõiku mängitakse ette kaks korda. Küsimusele vastates sobita inimesed kokku õige pildiga (A–G). Kaks pilti on üleliigsed, need ei sobi kokku ühegi inimesega. Selles ülesandes kasuta iga tähte ainult üks kord. Selleks, et sobitada inimene õige pildiga (A–G), lohista pilt paremal olevast raamist kastikesse, mis on selle inimese nime kõrval, kellega soovid pilti kokku sobitada. Klikka pildile ja hoia pilti uude kohta lohistades hiirenuppu all. Lase hiirenupp lahti siis, kui pilt on kastikese peal. Kui soovid oma vastust muuta, vii pilt vasakul olevast kastikesest tagasi paremal asuvasse raami. Samuti saab pilti ühest kastikesest teise viia. Enne järgmise ülesande juurde asumist kontrolli, et kõikides kastikestes oleks pilt olemas.

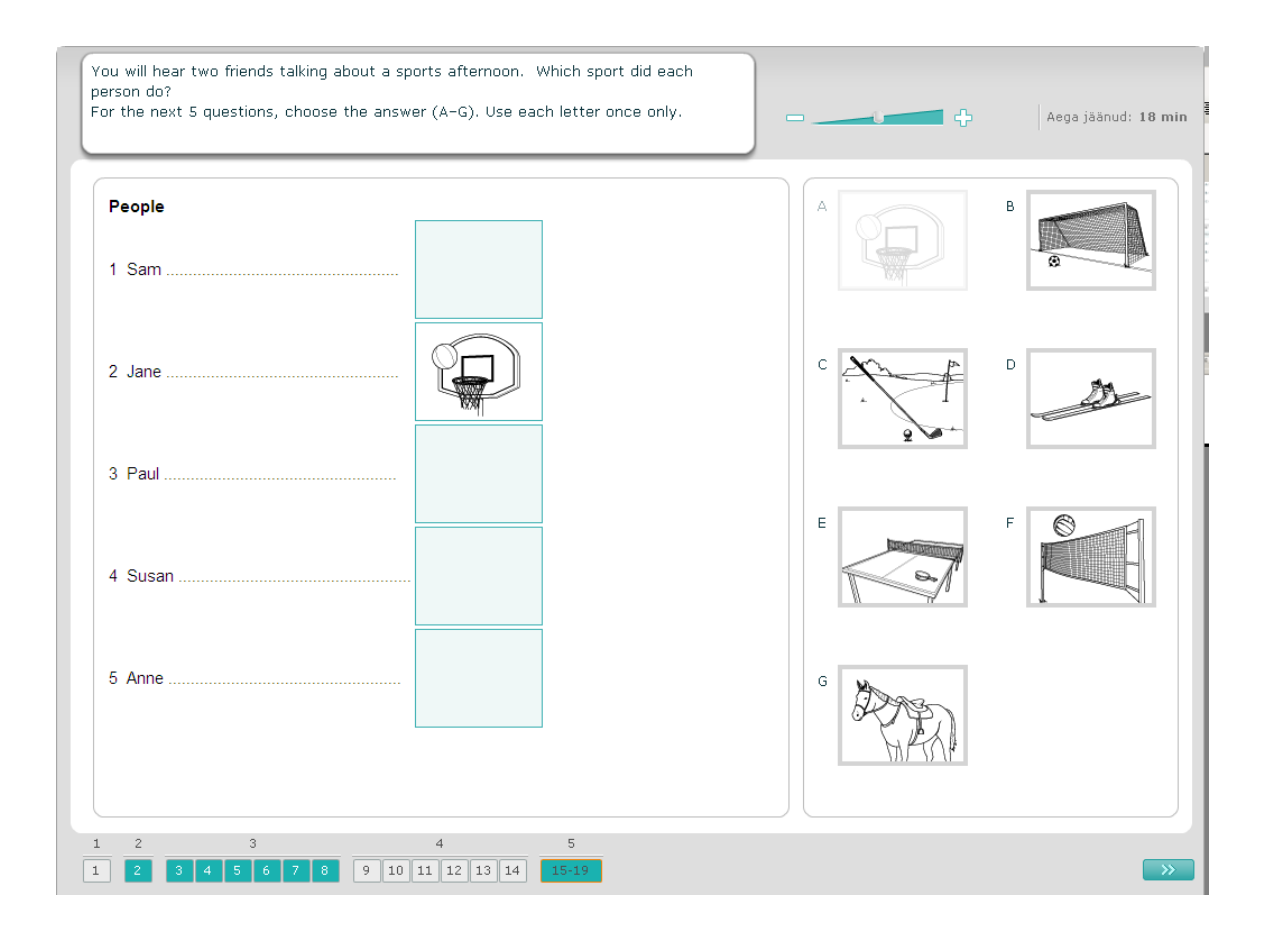

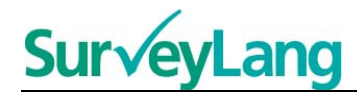

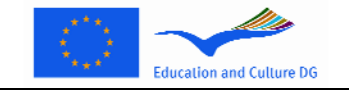

## **3.2 Lugemisülesanded**

25. Selles osas antakse teavet selle kohta, kuidas vastata ülesandetüüpidele, mida võib näha õpilastele mõeldud arvutipõhise näidismaterjali lugemistestis.

#### **Lugemisülesanne 1**

Selles ülesandes loe teksti ja vasta küsimustele teksti kohta. Vali igale küsimusele õige vastus pildiseeriast. Igale küsimusele vastamiseks on erinev pildiseeria. Vali igale küsimusele õige vastus (A, B või C), klikates selleks pildi kõrval olevale nupule. Pane tähele, et Sa saad oma vastust muuta, klikates mõnele teisele nupule. Kui oled lõpetanud, asu järgmise küsimuse juurde, klikates nupule "Järgmine küsimus" või järgmisele numbrile juhtribal.

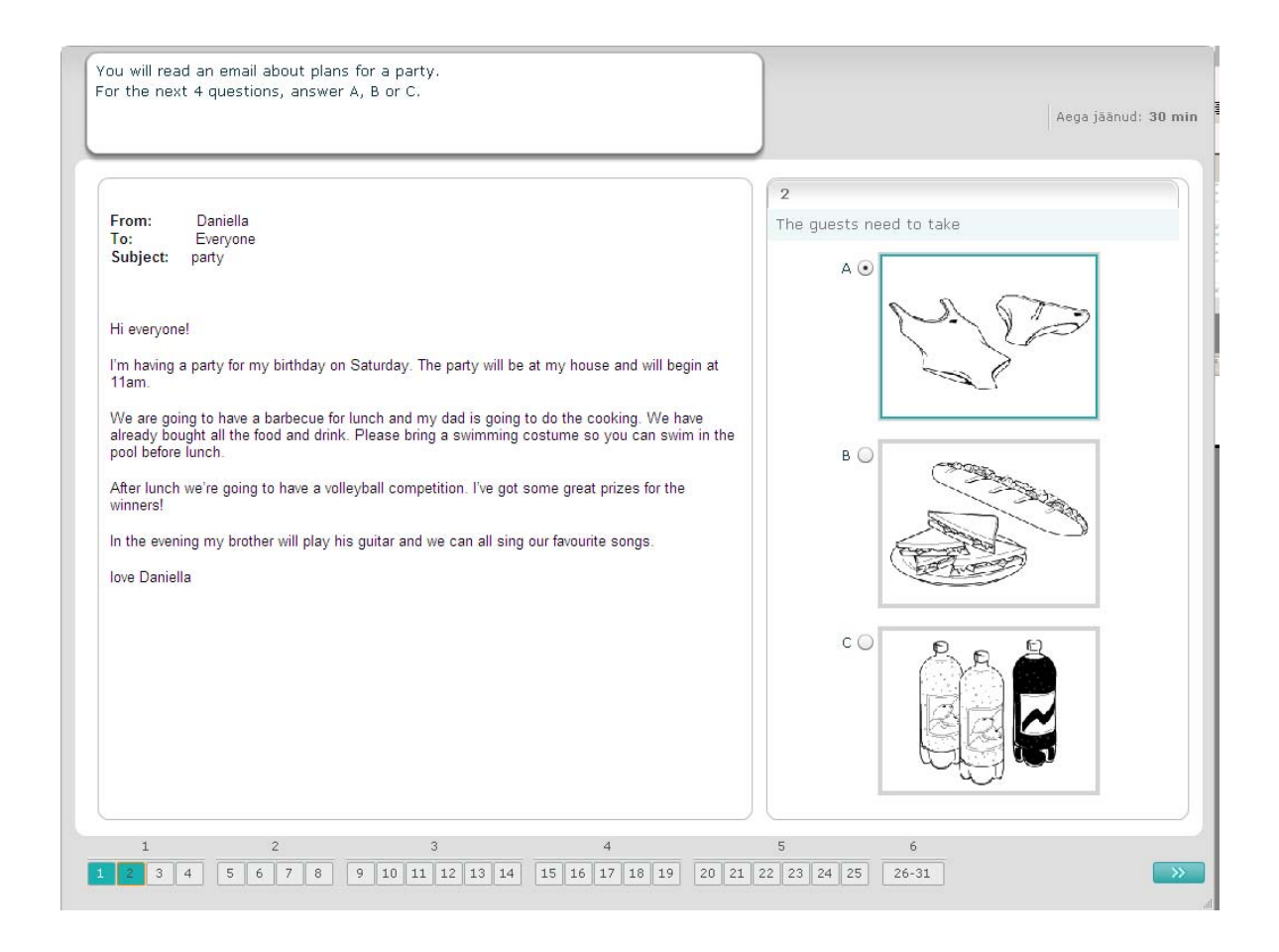

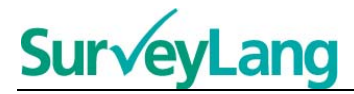

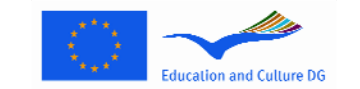

Selles ülesandes loe teksti ja vasta küsimustele teksti kohta. Vali igale küsimusele õige vastus antud kirjalike valikute hulgast. Igale küsimusele vastamiseks on erinevad vastusevalikud. Vali igale küsimusele õige vastus (A, B või C), klikates selleks vastuse kõrval olevale nupule. Pane tähele, et Sa saad oma vastust muuta, klikates mõnele teisele nupule. Kui oled lõpetanud, asu järgmise küsimuse juurde, klikates nupule "Järgmine küsimus" või järgmisele numbrile juhtribal.

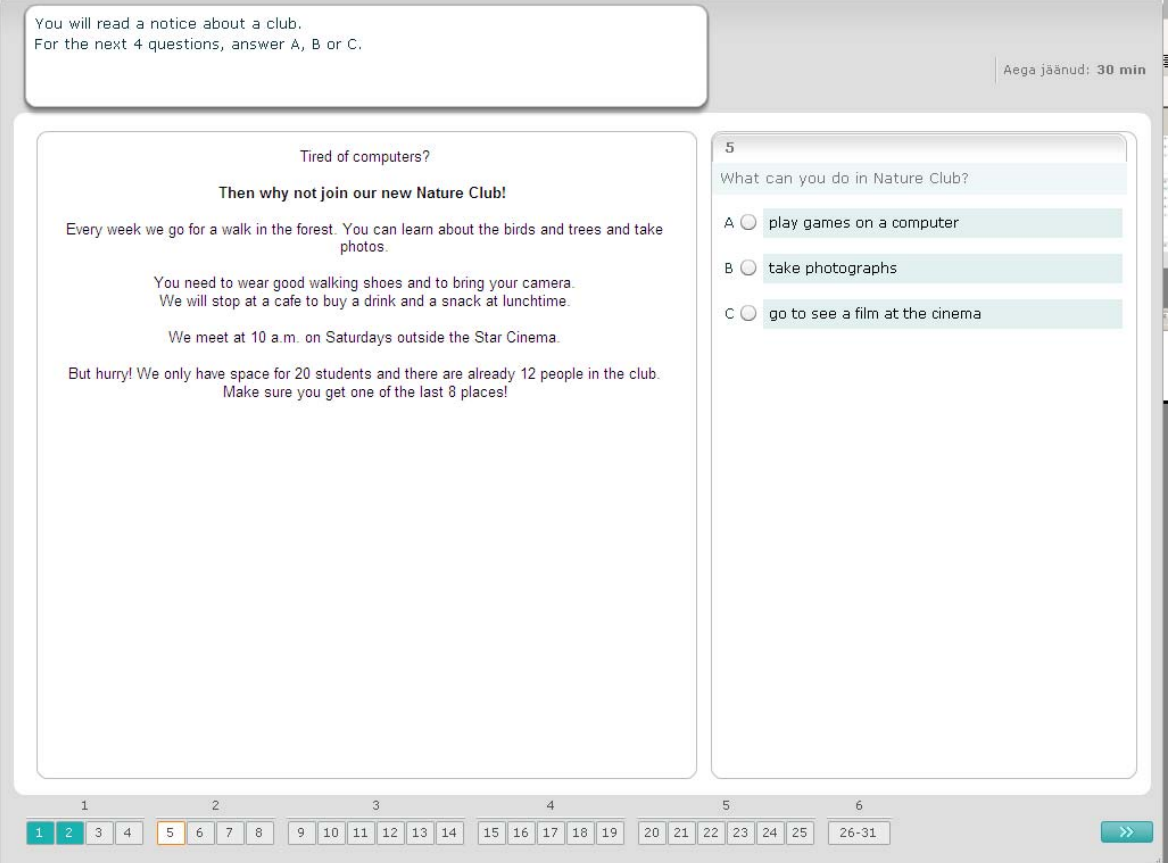

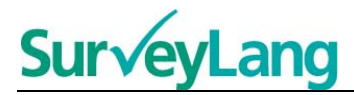

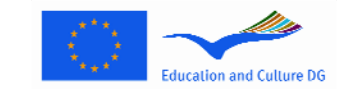

Selles ülesandes loe teksti ja vasta küsimustele teksti kohta. Vali õige vastus antud kirjalike vastusevalikute hulgast. Kõikidele küsimustele vastamiseks on vastusevalikud samad. Vali igale küsimusele õige vastus (A, B või C), klikates selleks vastuse kõrval olevale nupule. Pane tähele, et Sa saad oma vastust muuta, klikates mõnele teisele nupule. Kui oled lõpetanud, asu järgmise küsimuse juurde, klikates nupule "Järgmine küsimus" või järgmisele numbrile juhtribal. Pane tähele, et terve teksti nägemiseks võib Sul vaja minna kerimisriba.

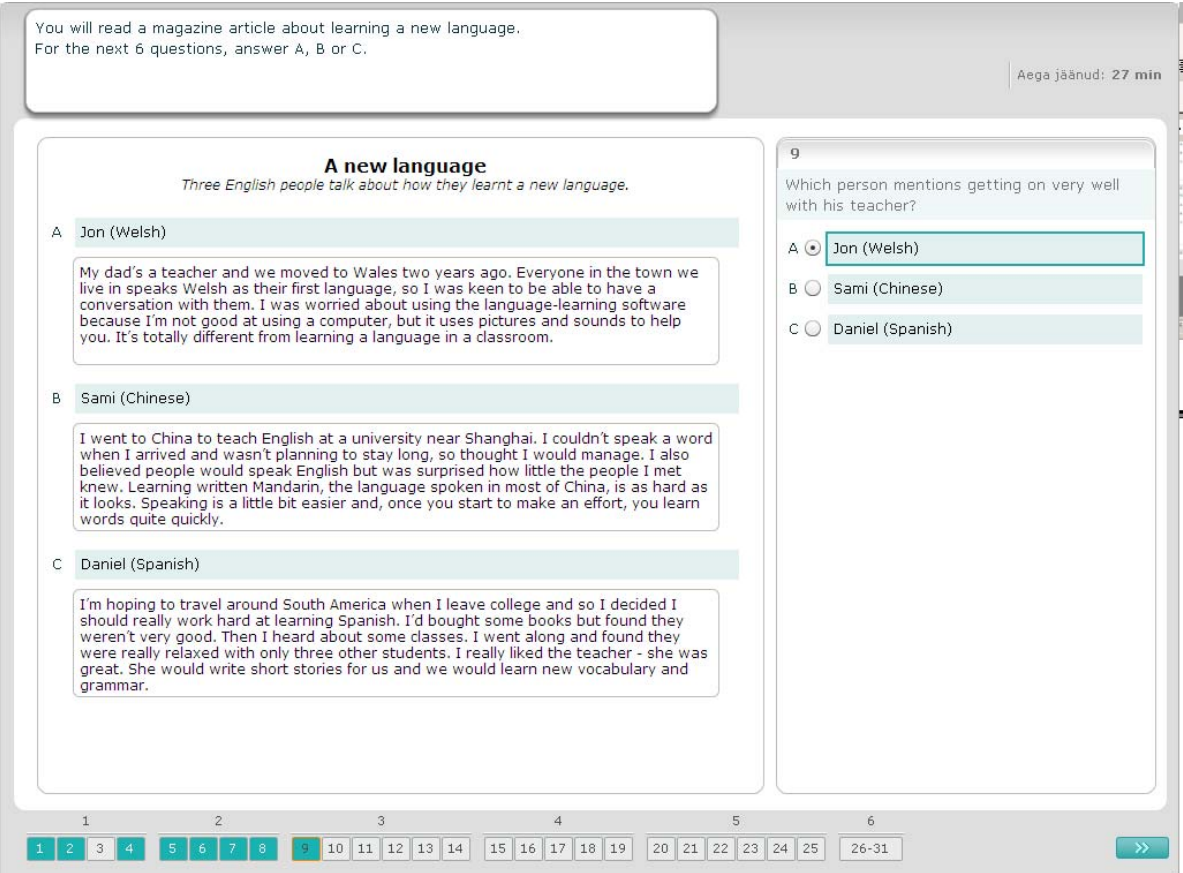

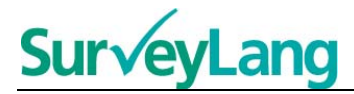

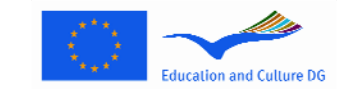

Selles ülesandes tuleb küsimustele vastamiseks sobitada üks seitsmest teatest või sildist ühe situatsiooni kujutava pildiga. Pildid on tähistatud numbritega 15–19. Sildid on tähistatud tähtedega A–G. Kaks silti on üleliigsed ning ei sobi ühegi pildiga. Selles ülesandes kasuta iga tähte ainult üks kord. Vali igale küsimusele õige vastus (A–G), klikates selleks vastuse kohal olevale nupule. Pane tähele, et Sa saad oma vastust muuta, klikates mõnele teisele nupule. Kui oled lõpetanud, asu järgmise küsimuse juurde, klikates nupule "Järgmine küsimus" või järgmisele numbrile juhtribal. Ekraani ülemises paremas nurgas on väike tabel. Sellelt on näha, millised teated (A–G) oled juba piltidega (15–19) kokku sobitanud.

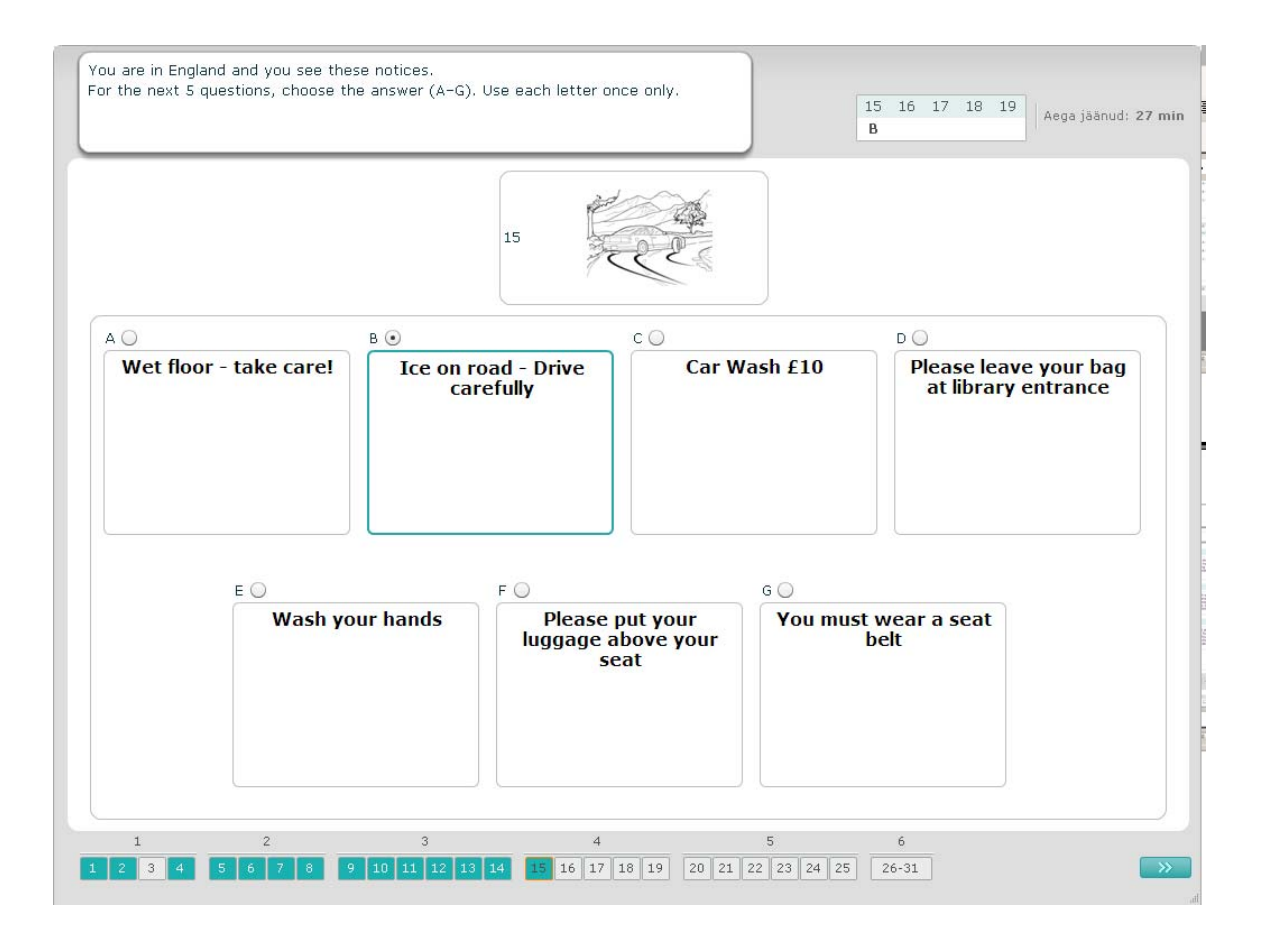

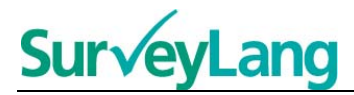

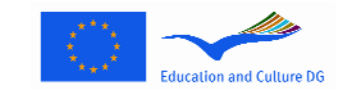

Selles ülesandes tuleb küsimustele vastamiseks sobitada üks kaheksast teatest või sildist ühe lausega, millel on sama tähendus. Laused on tähistatud numbritega 20–25. Sildid on tähistatud tähtedega A–H. Kaks silti on üleliigsed ning ei sobi ühegi lausega. Selles ülesandes kasuta igat tähte ainult üks kord. Vali igale küsimusele õige vastus (A–H), klikates selleks vastuse kohal olevale nupule. Kui vastus on valitud, muutub nupp nii, nagu allolevas näites esitatud. Pane tähele, et Sa saad oma vastust muuta, klikates mõnele teisele nupule. Kui oled lõpetanud, asu järgmise küsimuse juurde, klikates nupule "Järgmine küsimus" või järgmisele numbrile juhtribal. Ekraani ülemises paremas nurgas on väike tabel. Sellelt on näha, millised teated (A–H) oled juba lausetega (20–25) kokku sobitanud.

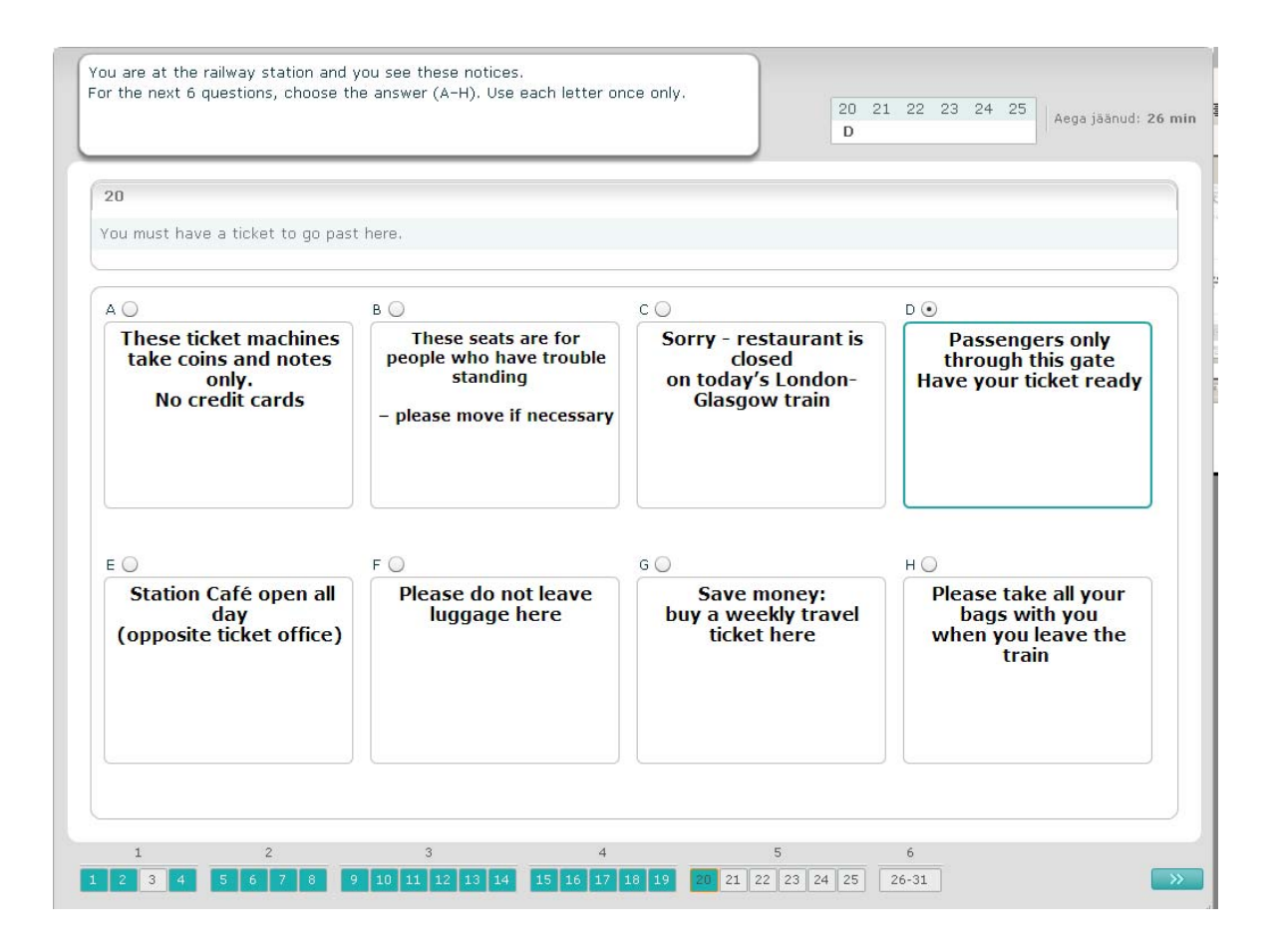

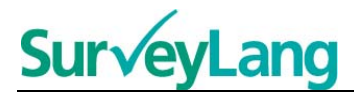

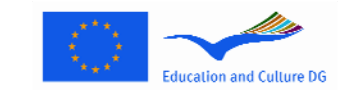

Selles ülesandes on tekstist kuus lauset välja võetud. Paremal olevas raamis on seitse tähtedega (A–G) tähistatud lauset. Üks lause on üleliigne, seda kasutada ei ole vaja. Igasse lünka tuleb sobitada üks õige lause. Selleks lohista lause paremal olevast raamist lünka, kuhu see Sinu arvates sobib. Klikka lausele ja hoia seda uude kohta lohistades hiirenuppu all. Lase hiirenupp lahti, kui lause on lünga peal. Kui soovid oma vastust muuta, vii lause tekstis olevast lüngast tagasi paremal asuvasse raami. Samuti võid lauset tekstis ühest lüngast teise lohistada. Enne järgmise ülesande juurde asumist kontrolli, et kõikides lünkades oleks lause olemas.

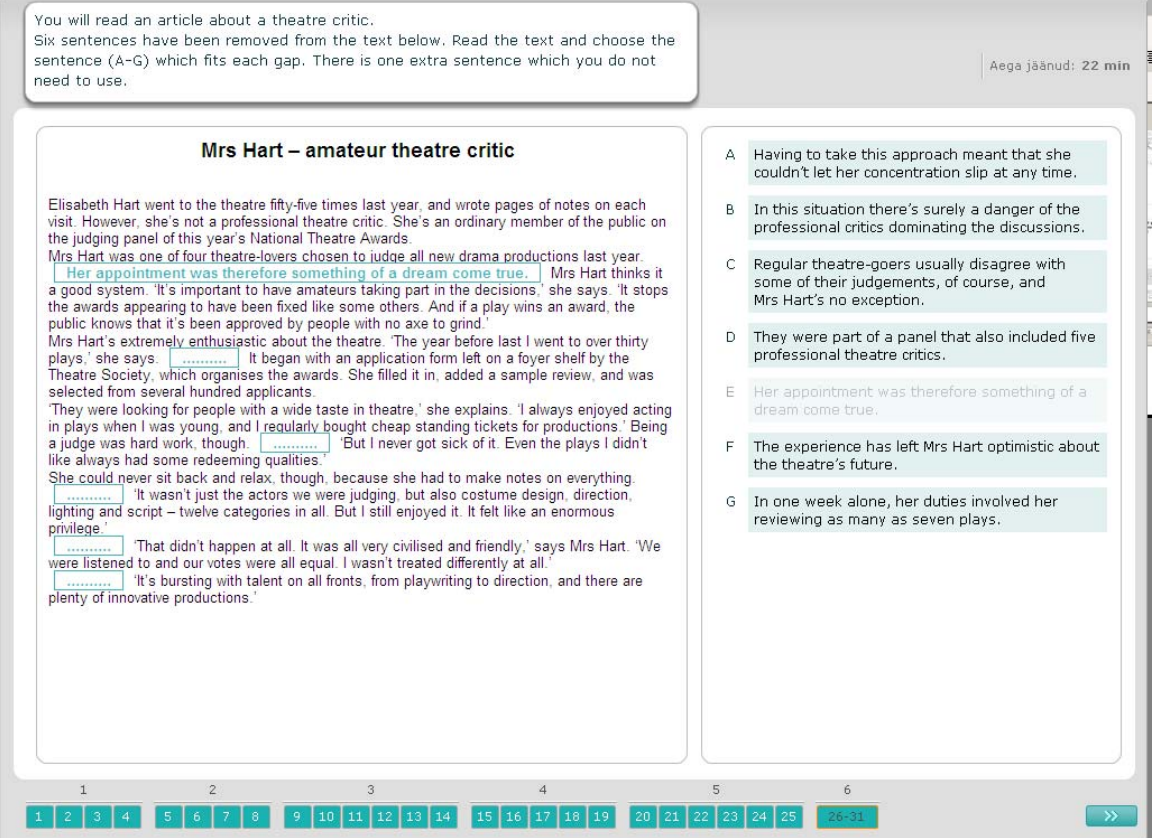